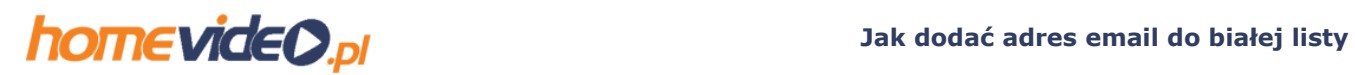

## **Gmail**

1.Zaloguj się do swojej poczty Gmail.

2.W prawym górnym rogu znajduje się ikonka zębatego koła ("Ustawienia") – kliknij w nią:

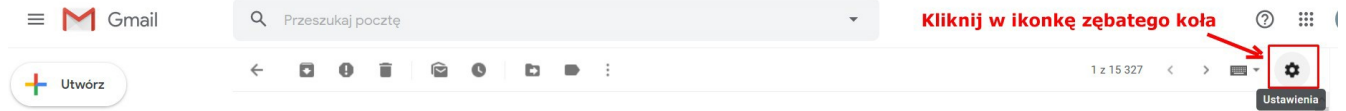

3.Na rozwijanej liście wybierz opcję "Ustawienia":

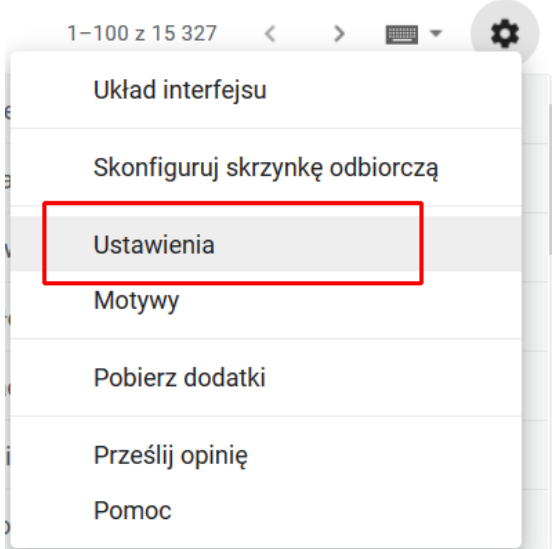

## 4.Wybierz opcję "Filtry i zablokowane adresy":

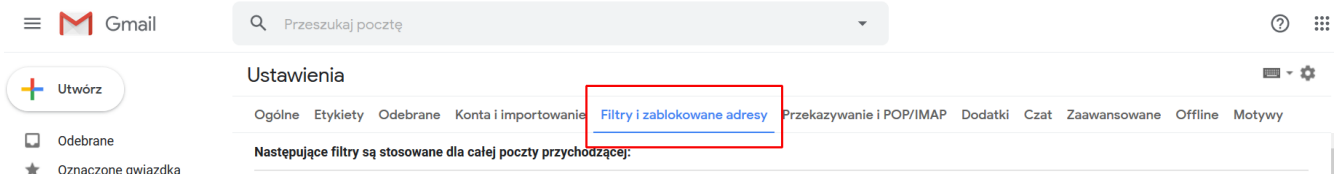

## 5.Na dole strony znajduje się link/przycisk "Utwórz nowy filtr" – kliknij na tym linku:

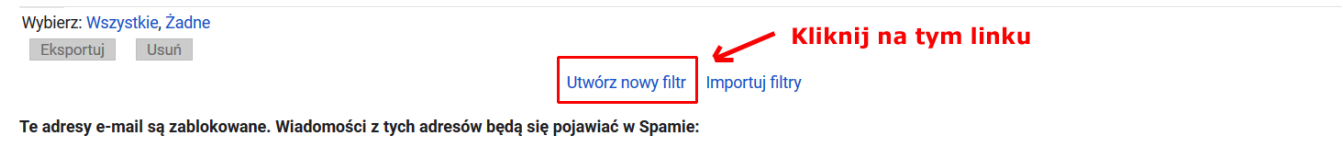

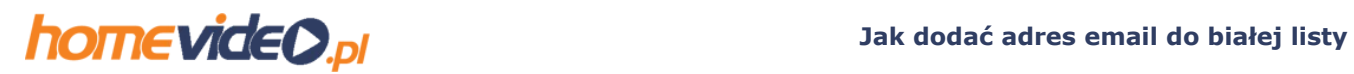

6.W okienku, który wyskoczy wpisz w polu "Od" @cashisback.com.pl a następnie kliknij na przycisku "Utwórz filtr".

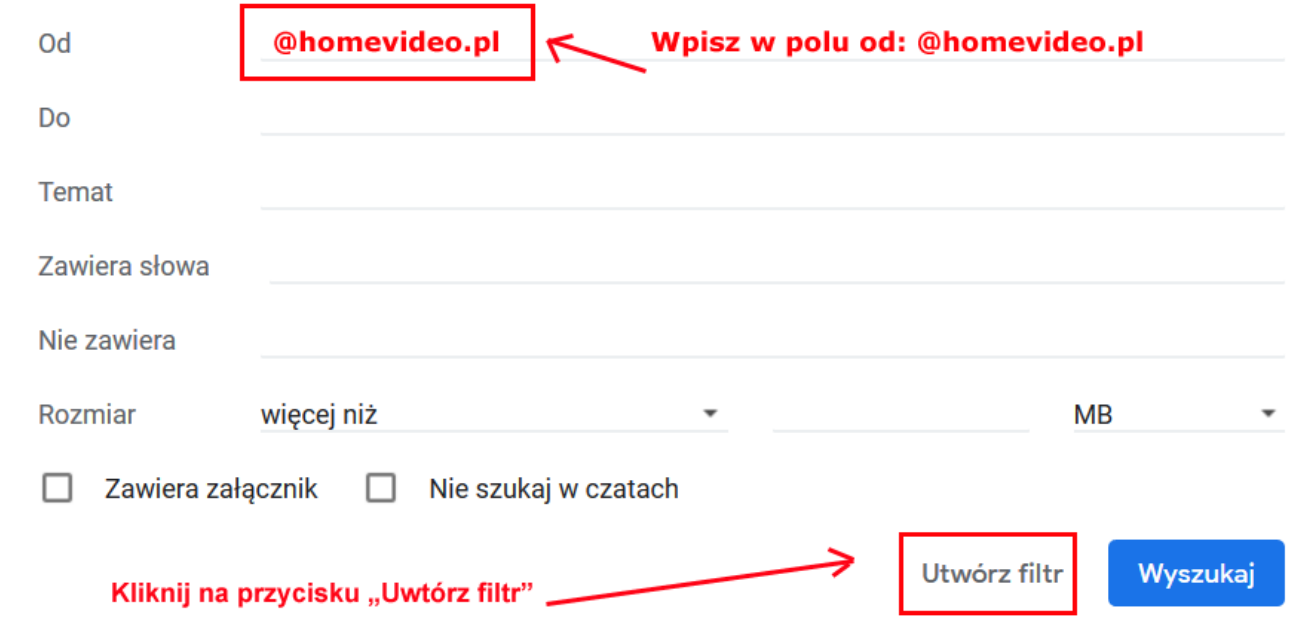

7.W kolejnym okienku zaznacz koniecznie checkbox "Nigdy nie wysyłaj do spamu". Dobrze jest też zaznaczyć checkbox "Zawsze oznaczaj jako ważne". Następnie kliknij na przycisku "Utwórz filtr":

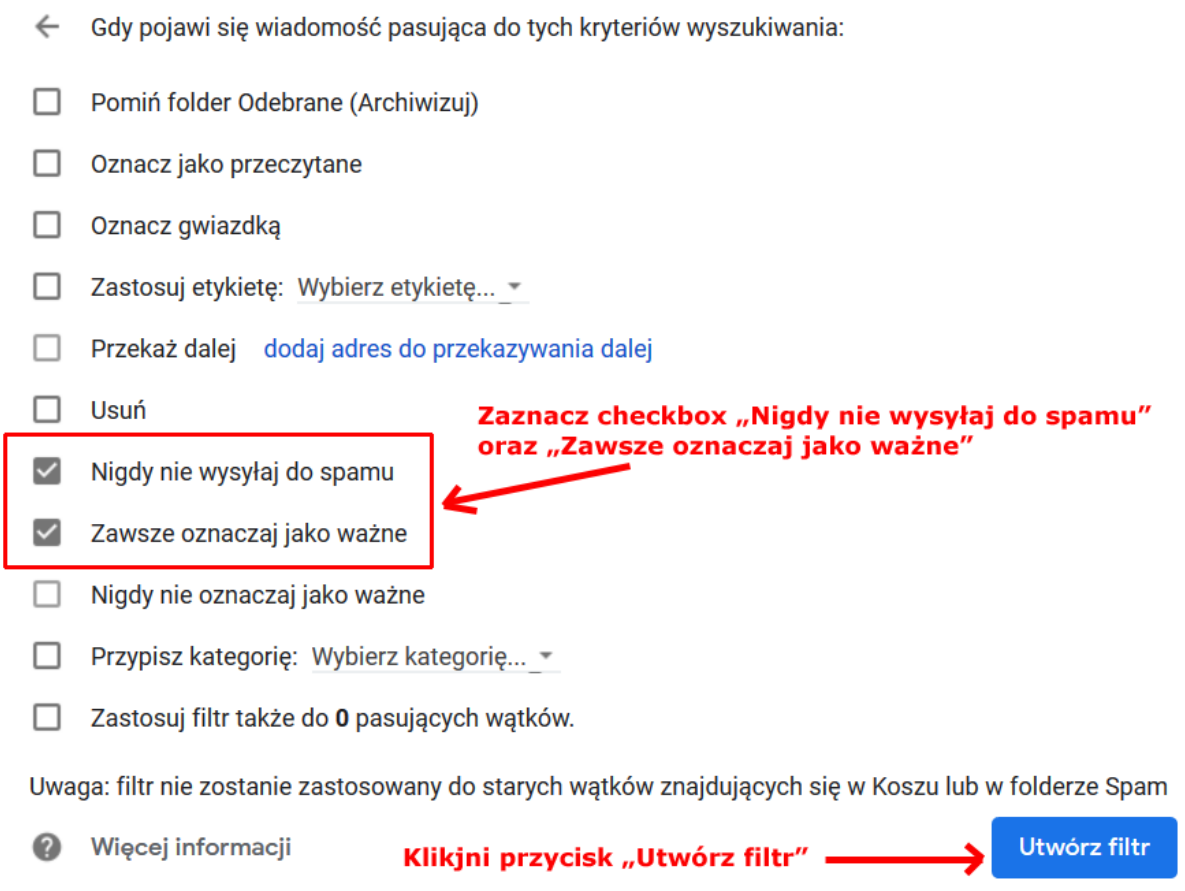